# **4.4.10. Заявки на возврат товаров от клиентов**

**В статье описывается документ «Заявки на возврат товаров от клиентов» для учета заявок на возврат**  (i) **товаров, которые по каким-либо причинам должны быть возвращены поставщику.**

В конфигурации **«Агент Плюс: Управление дистрибуцией» (УД)** можно сразу оформлять возврат товаров в документе [«Возв](https://agentplus.tech/pages/viewpage.action?pageId=56134327) [рат товаров от клиента»](https://agentplus.tech/pages/viewpage.action?pageId=56134327), в том числе и с помощью мобильных сотрудников при посещении точек продаж. В случае если на предприятии организован процесс согласования, или процедура возврата товаров требует предварительного изучения причин, по которым товары возвращены поставщику, то можно оформлять предварительные заявки, независимо от расстояния и времени суток:

- загружать документы «Заявка на возврат товаров от клиента», созданные мобильными сотрудниками при посещении торговых точек в приложении [«Агент Плюс: Мобильная торговля».](https://agentplus.tech/pages/viewpage.action?pageId=56132635)
- загружать с помощью сервиса [«Т-Обмен»](https://agentplus.tech/pages/viewpage.action?pageId=8585911) документы «Заявка на возврат товаров от клиента», созданные мобильными сотрудниками [Дистрибьютора](https://agentplus.tech/pages/viewpage.action?pageId=47645148) при посещении торговых точек в приложении [«Агент Плюс: Мобильная торговля»](https://agentplus.tech/pages/viewpage.action?pageId=56132635) или в его учетной системе.

Для запуска функционала **«Заявки на возврат товаров от клиентов»** необходимо в разделе «Администрирование» ⊕ [«Настройка дистрибуции»](https://agentplus.tech/pages/viewpage.action?pageId=8585828) включить флажок параметра **«Использовать заявки на возврат товаров»**. Тогда в разделе **«Оперативные документы»** появится ссылка **«Заявки на возврат товаров от клиентов»**. Создание документов **«Заявка на возврат товаров от клиента»** в **«Агент Плюс: Управление дистрибуцией»** не предусмотрено. На основании документов **«Заявка на возврат товаров от клиента»** в **«Агент Плюс: Управление дистрибуцией»** можно создавать документы [«Возврат товаров от клиента».](https://agentplus.tech/pages/viewpage.action?pageId=56134327)

Чтобы открыть документ **«Заявка на возврат товаров от клиента»**, выберите в разделе **«Оперативные документы» «Заявки на возврат товаров от клиентов»**. Откроется журнал всех документов, которые были загружены из мобильного приложения **«Агент Плюс: Мобильная торговля» (МТ)** или оформлены в основной учетной системе и загружены с помощью [модуля подключения «Агент Плюс»](https://agentplus.tech/pages/viewpage.action?pageId=8585257).

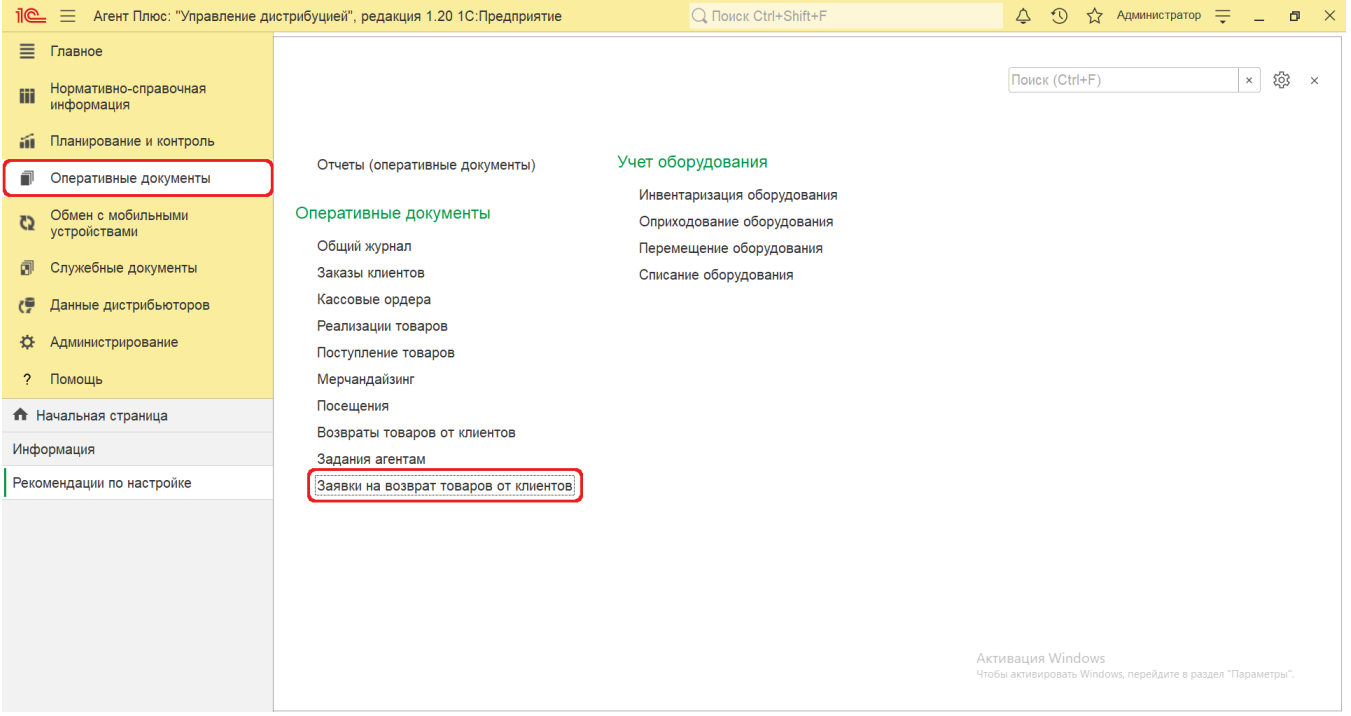

## **Внешний вид**

В верхней части окна журнала **«Заявки на возврат товаров от клиентов»** находятся [системные кнопки управления](https://agentplus.tech/pages/viewpage.action?pageId=47647551), ниже отображается информация в колонках табличной части в зависимости от настроек:

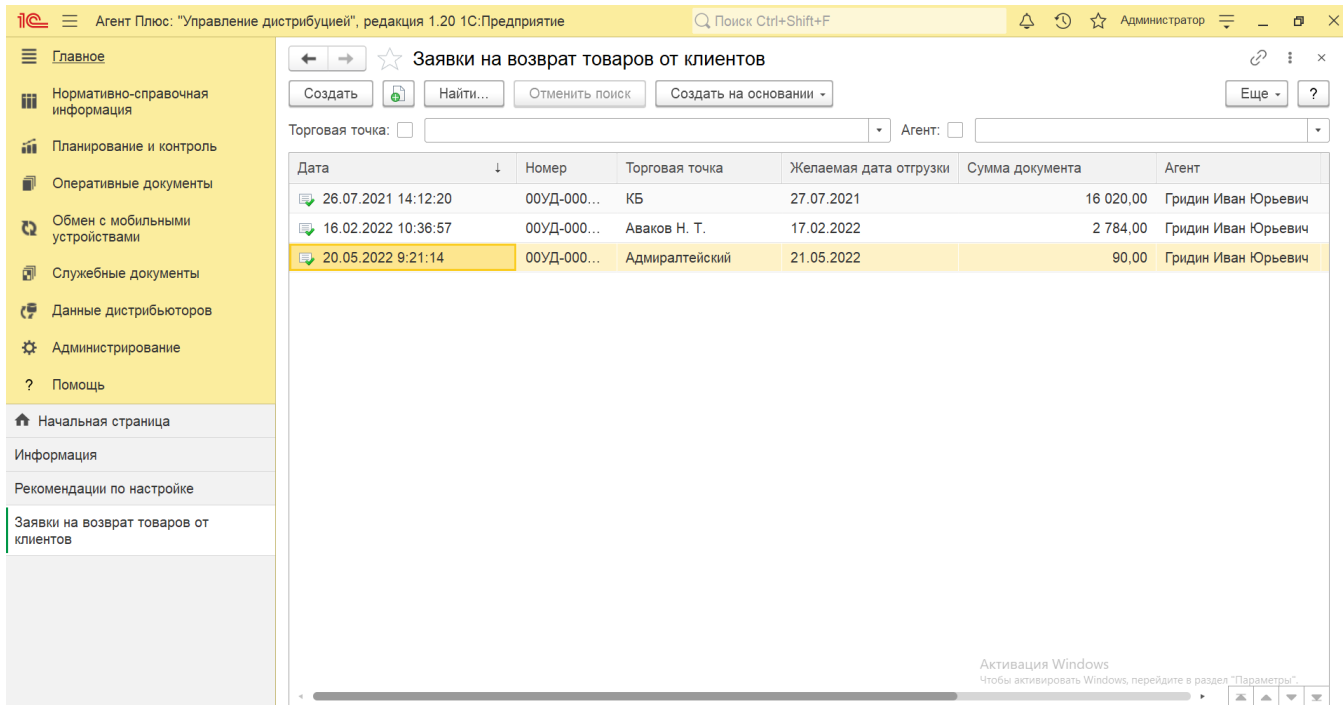

На верхней панели нажмите кнопку **«Еще» «Изменить форму»** и в списке включите флажок рядом с наименованием элемента формы, которое должно отображаться в табличной части документа:

- **«Дата»**
- **«Номер»**
- **«Торговая точка»**
- **«Желаемая дата отгрузки»**
- **«Сумма документа»**
- **«Подразделение»**
- **«Агент»**
- **«SL %»**
- **«SLA %»**
- **«SLD %»**
- **«Статус документа»**

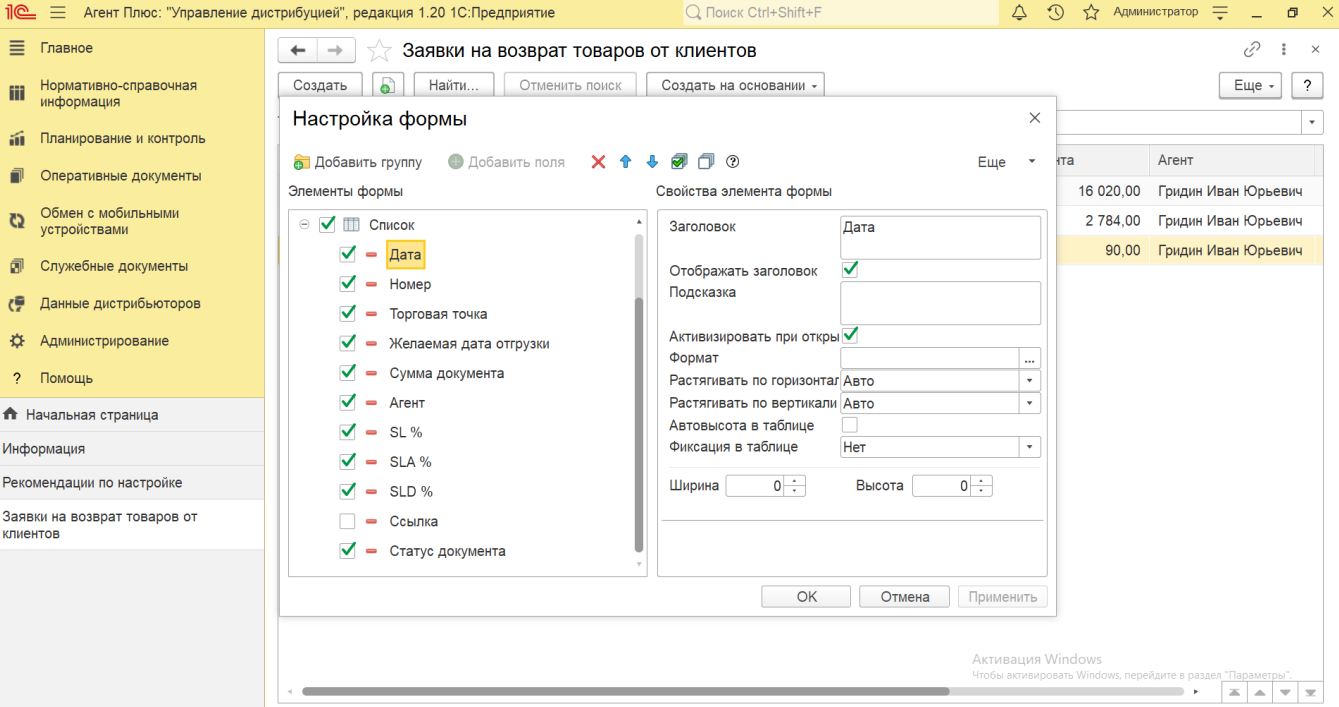

### **Просмотр сведений и актуализация данных**

Для удобства в журнале «**Заявки на возврат товаров от клиентов**» на основании любого документа «**Заявка на возврат товаров от клиента**» можно создать документ **«Возврат товаров от клиента»**. Для этого выберите нужный документ в списке и, нажав на верхней панели журнала кнопку **«Создать на основании»**, откройте форму создания документа о возврате товаров. Тогда все реквизиты из выбранного документа «**Заявка на возврат товаров от клиента**» будут скопированы в документ [«Возврат товаров от клиента».](https://agentplus.tech/pages/viewpage.action?pageId=56134327)

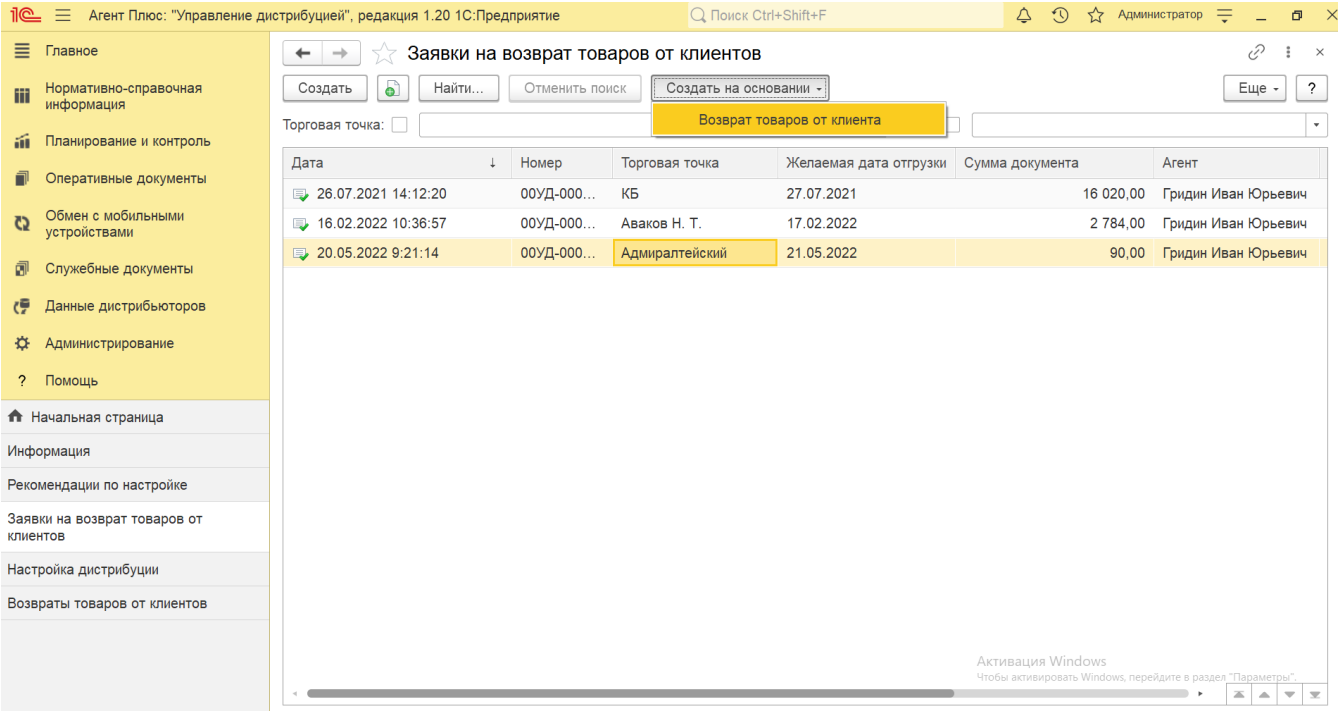

В журнале **«Заявки на возврат товаров от клиентов»** доступно:

- Ранжировать информацию, кликнув мышью на заголовке в нужной колонке;
- Выбрать (отфильтровать) для просмотра документы «**Заявка на возврат товаров от клиента**»:
	- Для отбора по агенту включите флажок и нажмите кнопку выбора в поле **«Агент»**. Затем укажите значение из справочника [«Сотрудники»](https://agentplus.tech/pages/viewpage.action?pageId=56133947), и в журнале будут отображены документы только выбранного [Агента](https://agentplus.tech/pages/viewpage.action?pageId=45744221#id-%D0%A2%D0%B5%D1%80%D0%BC%D0%B8%D0%BD%D1%8B%D0%B8%D0%BE%D0%BF%D1%80%D0%B5%D0%B4%D0%B5%D0%BB%D0%B5%D0%BD%D0%B8%D1%8F-%D0%90%D0%B3%D0%B5%D0%BD%D1%82).
	- Для отбора по торговой точке включите флажок и нажмите кнопку выбора в поле **«Торговая точка»**. Затем укажите значение из справочника [«Торговые точки»,](https://agentplus.tech/pages/viewpage.action?pageId=47647600) и в журнале будут отображены документы только выбранной торговой точки.

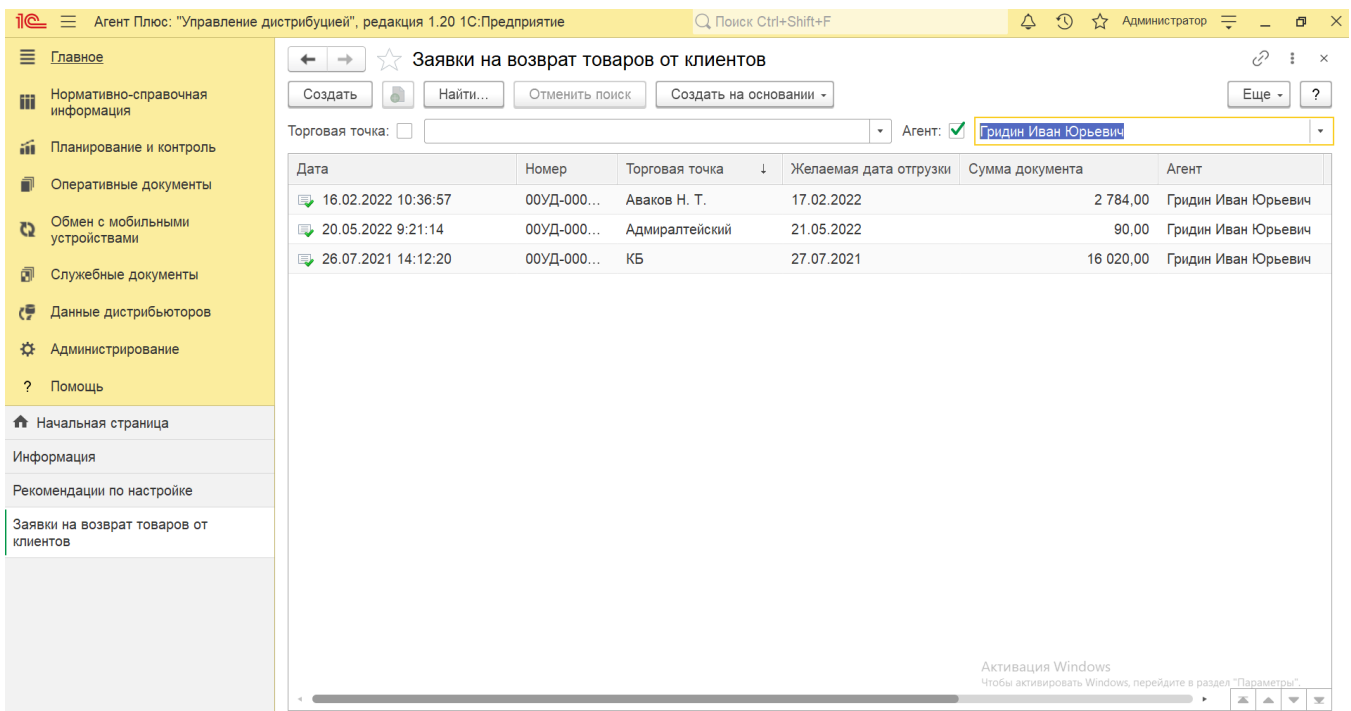

Выбрать (отфильтровать) для просмотра документы «**Заявка на возврат товаров от клиента**» с помощью кнопки **«Най ти»**.

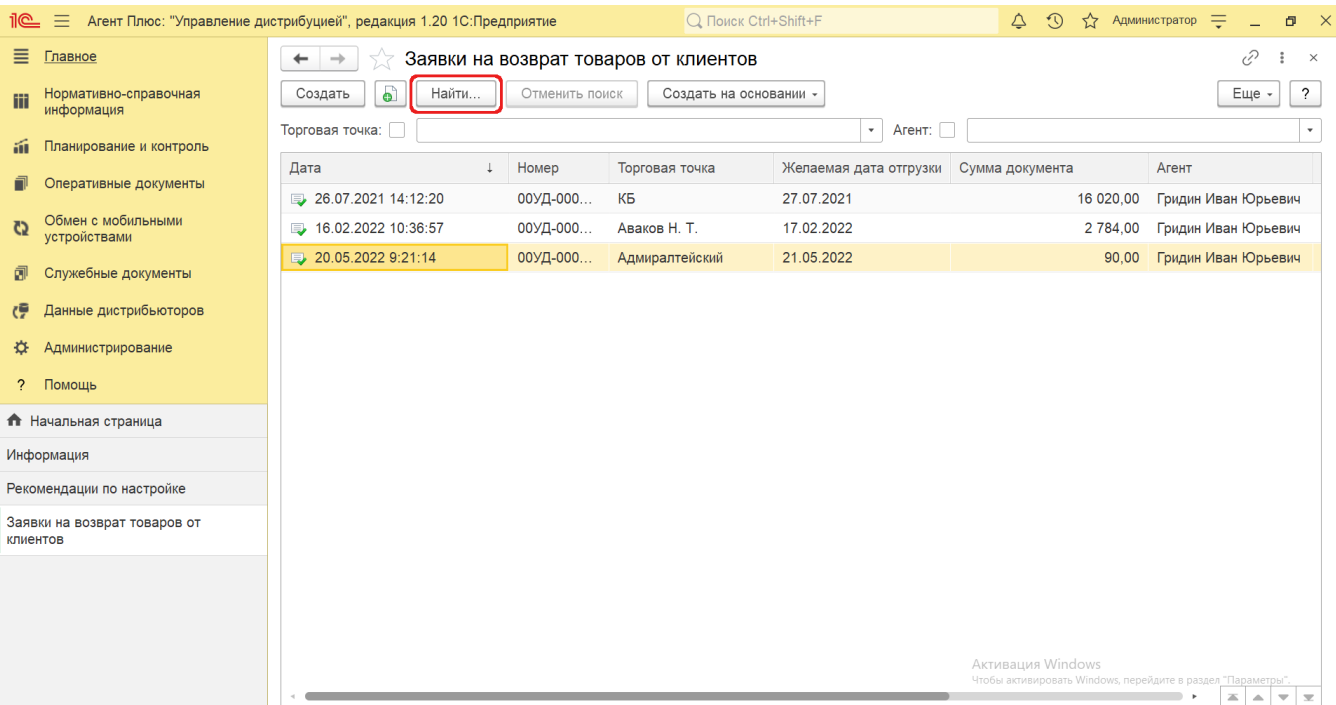

В верхней части документа «**Заявка на возврат товаров от клиента**» содержатся ссылки для перехода в другие справочники:

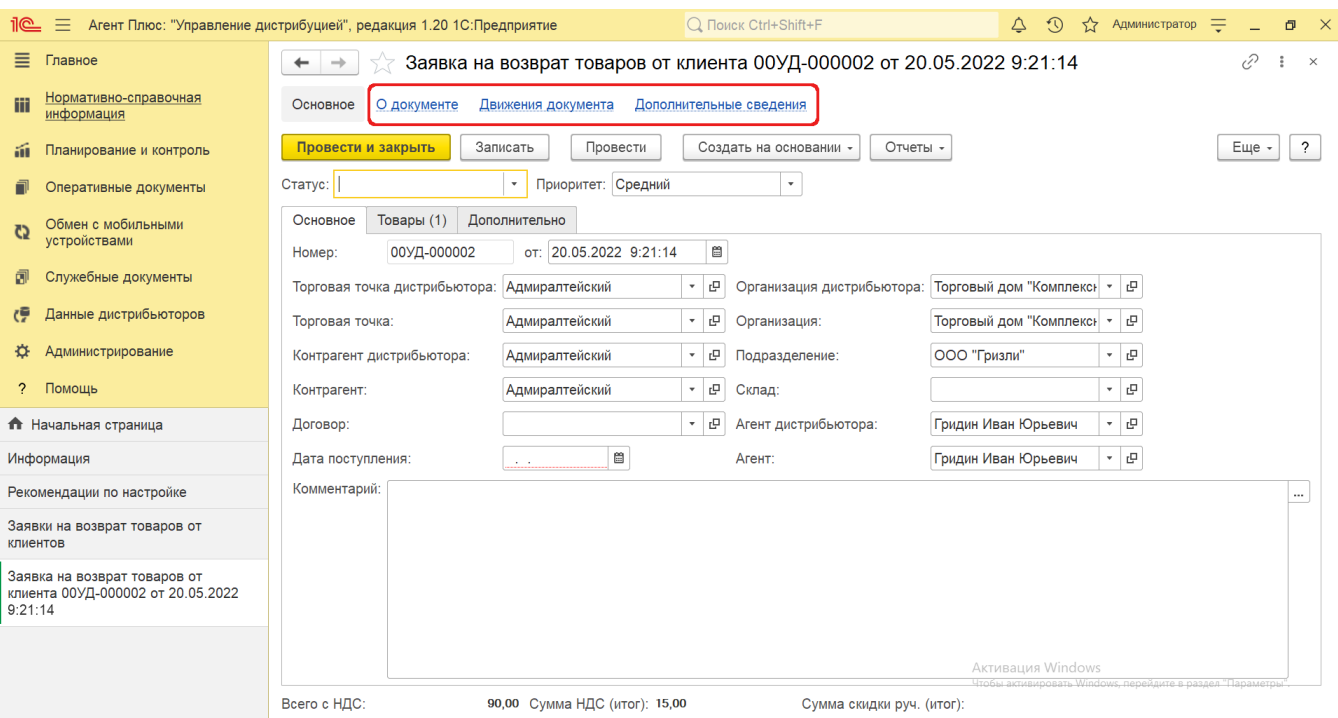

В окне содержатся геолокационные сведения о загруженном из мобильного устройства документе, а также карта, информационный раздел и кнопки управления. На вкладке **«Сведения из мобильного устройства»** отображаются данные:

- **«Время создания»** дата и время создания документа в [МТ.](https://agentplus.tech/pages/viewpage.action?pageId=47645148) Если в мобильном устройстве (МУ) отключено редактирование даты документа, то значение в этом поле будет совпадать со значением в поле «Время начала».
- **«Время начала»** фактическая дата и время начала работы с документом (момент нажатия на кнопку «Создать» в [МТ\)](https://agentplus.tech/pages/viewpage.action?pageId=47645148).
- **«Время окончания»** дата и время последнего сохранения документа в [МТ](https://agentplus.tech/pages/viewpage.action?pageId=47645148).
- **«Координаты»** координаты места создания документа в [МТ.](https://agentplus.tech/pages/viewpage.action?pageId=47645148)

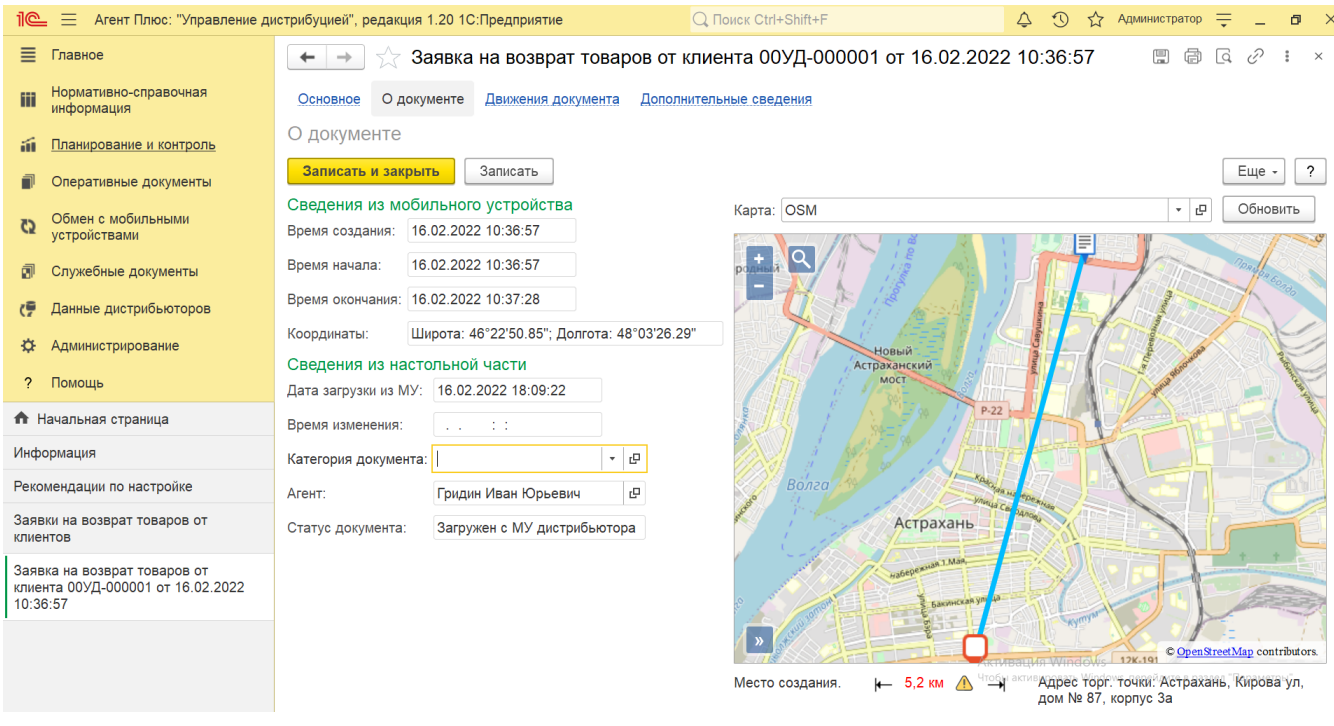

На вкладке **«Сведения из настольной части»** отображаются данные:

**«Дата загрузки из МУ»** – дата и время загрузки документа из мобильного устройства в УД.

- **«Время изменения»** если документ редактировали в учетной системе, отображается дата и время последнего изменения.
- **«Категория документа»** значение из справочника [«Категории документов»](https://agentplus.tech/pages/viewpage.action?pageId=56134089) отображается, если первоначально использовался. Категория может быть присвоена после загрузки из мобильного устройства в «Агент Плюс: Управление Дистрибуцией».
- **«Агент»** мобильный сотрудник, от имени которого был создан документ в [МТ](https://agentplus.tech/pages/viewpage.action?pageId=47645148).
	- **«Статус документа»** в поле отображаются автоматически присвоенные статусы, которые помогают определить источник:
		- **«Загружен из МУ»** присваивается документам, созданным в [МТ](https://agentplus.tech/pages/viewpage.action?pageId=47645148) и выгруженным в «Агент Плюс: Управление Дистрибуцией»**.**
		- **«Подтвержден в ЦБД»** присваивается документам, которые были выгружены из «Агент Плюс: Управление Дистрибуцией» в [ЦБД](https://agentplus.tech/pages/viewpage.action?pageId=47645148) и получили подтверждение из [ЦБД](https://agentplus.tech/pages/viewpage.action?pageId=47645148).
		- **«Создан в ЦБД»** присваивается документам, которые были созданы в [ЦБД](https://agentplus.tech/pages/viewpage.action?pageId=47645148) и выгружены в «Агент Плюс: Управление Дистрибуцией».
		- **«Загружен от дистрибьютора»** присваивается документам, загруженным при помощи внешней обработки [«Загрузка данных от дистрибьютеров»](https://agentplus.tech/pages/viewpage.action?pageId=21594444).
		- «Загружен с МУ дистрибьютора» присваивается документам, созданным в [МТ](https://agentplus.tech/pages/viewpage.action?pageId=47645148) и выгруженным в «Агент Плюс: Управление Дистрибуцией» с помощью [сервиса «Т-Обмен»](https://agentplus.tech/pages/viewpage.action?pageId=8585911).

Сведения, связанные с данным документом и зарегистрированные в УД, формируются в виде отчета в документе [«Возврат](https://agentplus.tech/pages/viewpage.action?pageId=56134327)  [товаров от клиента»,](https://agentplus.tech/pages/viewpage.action?pageId=56134327) где можно выбрать удобный режим отображения, сохранить их в другом формате и распечатать.

Закрепление при необходимости за данным документом реквизитов и [дополнительной информации](https://agentplus.tech/pages/viewpage.action?pageId=47647747), которые используются в конфигурации, производится в документе [«Возврат товаров от клиента»](https://agentplus.tech/pages/viewpage.action?pageId=56134327), если они были созданы в разделе **«Администриро вание» «Общие настройки» «Дополнительные реквизиты и сведения»**. В типовой конфигурации в табличной части сведения не отображаются.

Для актуализации данных в **«Агент Плюс: Управление дистрибуцией»** по заявкам на возврат товаров от клиентов должны быть произведены настройки в разделе «Администрирование» [«Настройка дистрибуции»](https://agentplus.tech/pages/viewpage.action?pageId=8585828) и настроен обмен данными при использовании [сервиса «Т-Обмен»:](https://agentplus.tech/pages/viewpage.action?pageId=8585911)

- [активация канала «Т-Обмен» в «Личном кабинете»;](https://agentplus.tech/pages/viewpage.action?pageId=8585913)
- [синхронизация данных по Т-Обмену](https://agentplus.tech/pages/viewpage.action?pageId=21594392).

В документах **«Заявка на возврат товаров от клиента»**, которые получены при [загрузке данных от дистрибьюторов,](https://agentplus.tech/pages/viewpage.action?pageId=21594444) отображаются данные в специальных полях, и их редактирование недоступно. Поля отображаются, если в разделе «Администрирование» [«Настройка дистрибуции»](https://agentplus.tech/pages/viewpage.action?pageId=8585828) включен флажок параметра **«Загрузка данных от дистрибьютора»** для запуска и отображения подсистемы [«Данные дистрибьюторов»](https://agentplus.tech/pages/viewpage.action?pageId=51183956):

- **«Организация дистрибьютора»**
- **«Контрагент дистрибьютора»**
- **«Торговая точка дистрибьютора»**
- **«Агент дистрибьютора»**

В документах **«Заявка на возврат товаров от клиента»** отображаются сведения на вкладках, которые были указаны при создании:

- Поля **«Номер... от...»** заполняются автоматически при записи документа с префиксом «УД» по умолчанию либо другим буквенным сочетанием, указанным в справочнике [«Организации»](https://agentplus.tech/pages/viewpage.action?pageId=56135344) в поле «Префикс». При необходимости номер и дата создания документа указываются вручную. При загрузке документов «Возврат товаров от клиента» из МТ им присваиваются внутренние номера с префиксом, указанном в [настройке «Стартовые номера»](https://agentplus.tech/pages/viewpage.action?pageId=47647561) в разделе «Обмен с мобильными устройствами» [«Обмен данными»,](https://agentplus.tech/pages/viewpage.action?pageId=47647532) а также с префиксом [Агента](https://agentplus.tech/pages/viewpage.action?pageId=47645148), если они были указаны в поле «Префикс номеров документов» в [«Персональных настройках обмена с МУ»](https://agentplus.tech/pages/viewpage.action?pageId=47647549).
- **«Торговая точка»**  в поле отображается значение из справочника [«Торговые точки»,](https://agentplus.tech/pages/viewpage.action?pageId=47647600) для которой создана заявка. **«Контрагент»** – в поле отображается значение из справочника [«Контрагенты»,](https://agentplus.tech/pages/viewpage.action?pageId=56135177) если параметр **«Использовать**
- **контрагентов»** включен в разделе «Администрирование» [«Настройка дистрибуции»](https://agentplus.tech/pages/viewpage.action?pageId=8585828) для ведения учета по контрагентам.
- **«Договор»** в поле отображается значение из справочника [«Договоры с клиентами»](https://agentplus.tech/pages/viewpage.action?pageId=56135181), на основании которого регистрируется заявка.
- **«Дата поступления»** в поле отображается дата возврата товаров по заявке.
- **«Организация»** в поле отображается наименование организации, от имени которой оформлена заявка. **«Подразделение»** – в поле отображается значение из справочника [«Подразделения и дистрибьюторы»](https://agentplus.tech/pages/viewpage.action?pageId=56134493), которое используется при [разграничении доступа.](https://agentplus.tech/pages/viewpage.action?pageId=47648006)
- **«Склад»** в поле отображается значение из справочника [«Склады»](https://agentplus.tech/pages/viewpage.action?pageId=56135246).
- **«Агент»** в поле отображается значение из справочника [«Сотрудники»](https://agentplus.tech/pages/viewpage.action?pageId=56133947).
- **«Комментарий»** в поле отображается произвольная информация о возврате товаров.

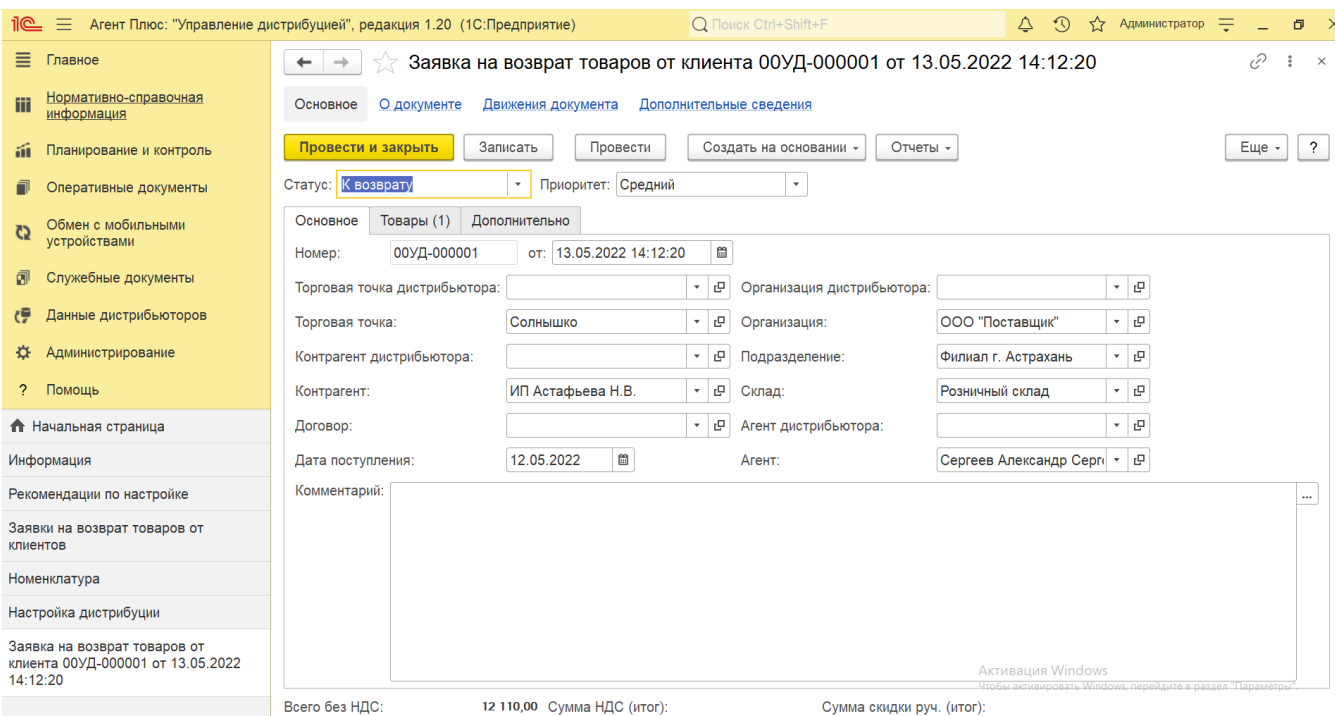

- **«Артикул»** в поле отображается артикул выбранной позиции номенклатуры.
- **«Номенклатура»** в поле отображается название выбранной позиции номенклатуры. Поле **«Номенклатура дистр ибьютора»** заполняется автоматически при [загрузке данных от дистрибьюторов.](https://agentplus.tech/pages/viewpage.action?pageId=21594444)
- **«Характеристика»** в поле отображается значение из справочника [«Характеристики номенклатуры»](https://agentplus.tech/pages/viewpage.action?pageId=67731709) выбранной позиции номенклатуры, если флажок параметра **«Использовать характеристики номенклатуры»** в разделе «Администрирование» [«Настройка дистрибуции»](https://agentplus.tech/pages/viewpage.action?pageId=8585828) включен.
- **«Количество»** в поле отображается количество товаров. Поле **«Количество дистрибьютора»** заполняется автоматически при [загрузке данных от дистрибьюторов](https://agentplus.tech/pages/viewpage.action?pageId=21594444).
- **«Упаковка, Ед. изм»** в поле отображается значение из справочников [«Упаковки»](https://agentplus.tech/pages/viewpage.action?pageId=56134105) и [«Единицы измерения»](https://agentplus.tech/pages/viewpage.action?pageId=67731680) выбран ной позиции номенклатуры, если флажок параметра **«Использовать упаковки номенклатуры»** в разделе «Администрирование» [«Настройка дистрибуции»](https://agentplus.tech/pages/viewpage.action?pageId=8585828) включен. Поле **«Упаковка дистрибьютора»** заполняется автоматически при [загрузке данных от дистрибьюторов](https://agentplus.tech/pages/viewpage.action?pageId=21594444).
- **«Цена»** в поле отображается цифровое значение стоимости товара за единицу измерения, утвержденной для выбранной позиции номенклатуры.
- **«Сумма»** в поле отображается общая суммарная стоимость, рассчитанная по указанным значениям в поле «Количество» и «Цена».
- **«НДС»** в поле отображается значение из справочника [«Ставки НДС»](https://agentplus.tech/pages/viewpage.action?pageId=67732072) выбранной позиции номенклатуры.
- **«Сумма с НДС»** в поле отображается общая суммарная стоимость с НДС, рассчитанная по указанным значениям в поле «Количество», «НДС» и «Цена».
- **«Сумма скидки руч.»** в поле отображается цифровое значение суммы скидки для выбранной позиции номенклатуры, если флажок параметра «**Использовать ручные скидки в продажах**» в разделе «Администрирование» [«Настройка дистрибуции»](https://agentplus.tech/pages/viewpage.action?pageId=8585828) включен и поле отображается в табличной части.
- **«% руч. скидки»** в поле отображается процентное значение скидки для выбранной позиции номенклатуры, если флажок параметра «**Использовать ручные скидки в продажах**» в разделе «Администрирование» [«Настройка](https://agentplus.tech/pages/viewpage.action?pageId=8585828)  [дистрибуции»](https://agentplus.tech/pages/viewpage.action?pageId=8585828) включен и поле отображается в табличной части.
- **«Склад»** в поле отображается значение из справочника [«Склады»](https://agentplus.tech/pages/viewpage.action?pageId=56135246) выбранной позиции номенклатуры, если флажок параметра «**Использовать склады в табличной части документов продажи**» в разделе «Администрирование» [«Настройка дистрибуции»](https://agentplus.tech/pages/viewpage.action?pageId=8585828) включен и поле отображается в табличной части.
- **«Вид цены»** в поле отображается значения из справочника [«Виды цен»](https://agentplus.tech/pages/viewpage.action?pageId=56133463) для выбранной позиции номенклатуры.

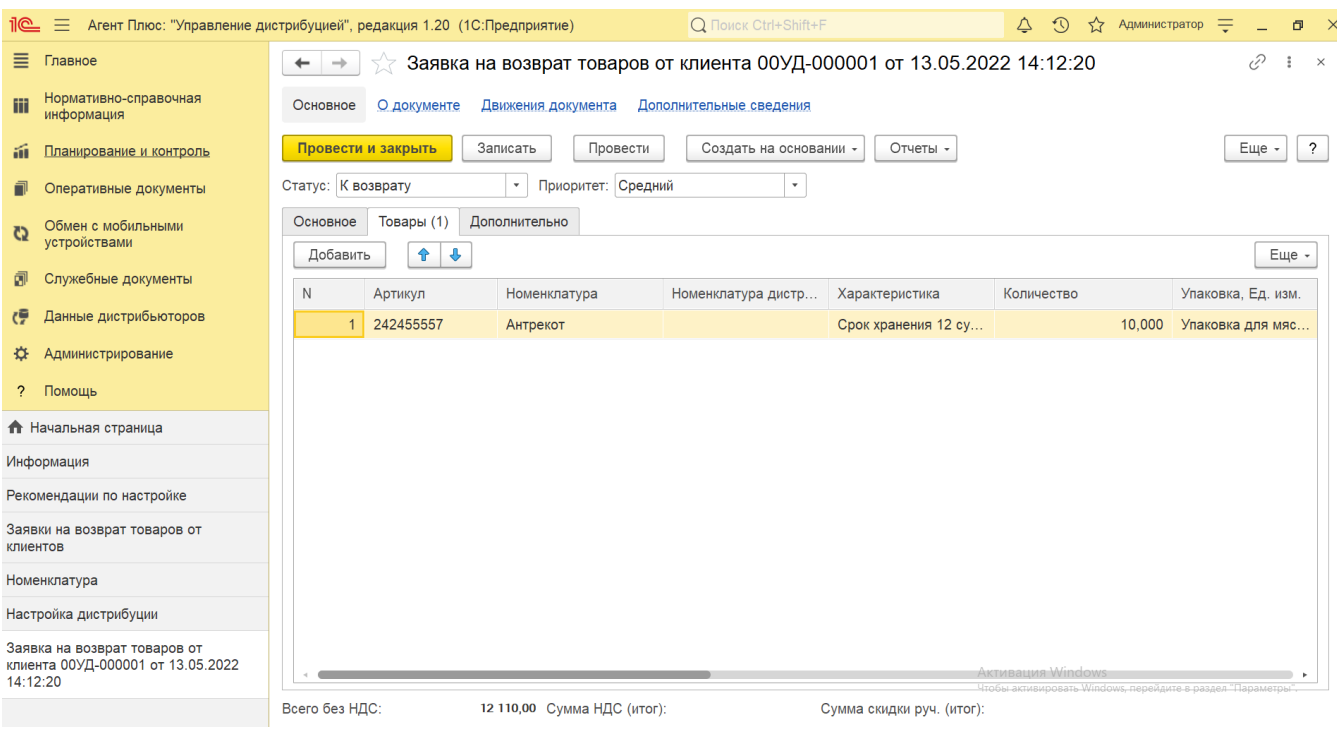

- В поле **«Менеджер»** отображается значение из справочника [«Пользователи»](https://agentplus.tech/pages/viewpage.action?pageId=47647832) с именем сотрудника, во время сеанса которого был загружен документ.
- В поле **«Использовать НДС»** отображается статус учета НДС, который установлен в [договоре с клиентом](https://agentplus.tech/pages/viewpage.action?pageId=56135181). Если договор не указан, то значение устанавливается в соответствии со значением настройки для выбранной организации либо устанавливается автоматически при выгрузке данных из основной учетной системы.
- В поле **«Цена включает НДС»** отображается статус учета НДС для цены номенклатуры. Флажок влияет на расчет итоговых сумм в документе. Если флажок не установлен, то считается, что цена не включает НДС. Если документ оформляется с указанием договора, то информация о том, как должны вводиться цены (с учетом или без учета НДС), определяется в договоре клиента.
- В поле **«Скидка (%)»** отображается процентное значение скидки, которая применена ко всем номенклатурным позициям в табличной части на вкладке «Товары».
- $\bullet$ В поле **«Валюта»** отображается значение из справочника [«Валюты»](https://agentplus.tech/pages/viewpage.action?pageId=56133682) для выбранной позиции номенклатуры.
- В поле **«Банковский счет»** отображается значение из справочника [«Банковские счета»](https://agentplus.tech/pages/viewpage.action?pageId=56133630).
- В поле **«Форма оплаты»** отображается одно из значений, выбранных вариантов оплаты:
	- **«Наличная»**
	- **«Безналичная»**
	- **«Платежная карта»**
	- «**Взаимозачет»**
- В поле **«Источник»** отображается информация о канале, с помощью которого документ был загружен.

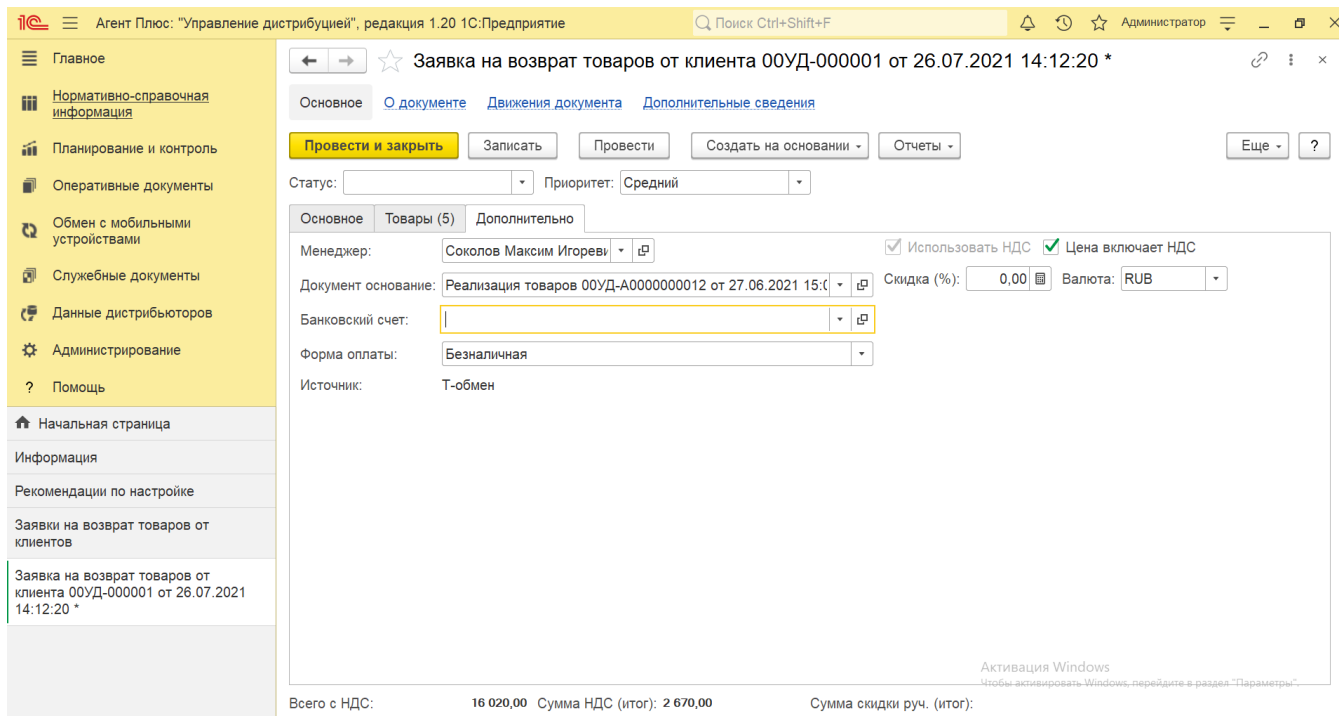

В нижней части окна отображается итоговая сумма товаров в документе и сумма НДС.

#### **Связанные страницы**

[«Возврат товаров от клиента»](https://agentplus.tech/pages/viewpage.action?pageId=56134327)

[«Настройка дистрибуции»](https://agentplus.tech/pages/viewpage.action?pageId=8585828)

[Разграничение прав доступа в «Агент Плюс: Управление дистрибуцией»](https://agentplus.tech/pages/viewpage.action?pageId=47648006)

[«Обмен с мобильными устройствами»](https://agentplus.tech/pages/viewpage.action?pageId=47647528)

[Сервис «Т-Обмен»](https://agentplus.tech/pages/viewpage.action?pageId=8585911)

[«Загрузка данных от дистрибьютеров»](https://agentplus.tech/pages/viewpage.action?pageId=21594444)

[«Пользователи»](https://agentplus.tech/pages/viewpage.action?pageId=47647832)

[«Номенклатура»](https://agentplus.tech/pages/viewpage.action?pageId=47647567)

- [«Характеристики номенклатуры»](https://agentplus.tech/pages/viewpage.action?pageId=67731709)
- [«Договоры с клиентами»](https://agentplus.tech/pages/viewpage.action?pageId=56135181)

[«Организации»](https://agentplus.tech/pages/viewpage.action?pageId=56135346)

[«Торговые точки»](https://agentplus.tech/pages/viewpage.action?pageId=47647600)

[«Подразделения и дистрибьюторы»](https://agentplus.tech/pages/viewpage.action?pageId=56134493)

[«Контрагенты»](https://agentplus.tech/pages/viewpage.action?pageId=56135177)

[«Сотрудники»](https://agentplus.tech/pages/viewpage.action?pageId=56133947)

[«Банковские счета»](https://agentplus.tech/pages/viewpage.action?pageId=56133630)

[«Договоры с клиентами»](https://agentplus.tech/pages/viewpage.action?pageId=56135181)

[«Валюты»](https://agentplus.tech/pages/viewpage.action?pageId=56133682)

[«Реализация товаров»](https://agentplus.tech/pages/viewpage.action?pageId=67732295)

[«Причины возврата товаров»](https://agentplus.tech/pages/viewpage.action?pageId=56134330)

[«Расходный кассовый ордер»](https://agentplus.tech/pages/viewpage.action?pageId=67732732)

#### [«Склады»](https://agentplus.tech/pages/viewpage.action?pageId=56135246)

[«Ставки НДС»](https://agentplus.tech/pages/viewpage.action?pageId=67732072)

[«Упаковки»](https://agentplus.tech/pages/viewpage.action?pageId=56134105)

[«Единицы измерения»](https://agentplus.tech/pages/viewpage.action?pageId=67731680)